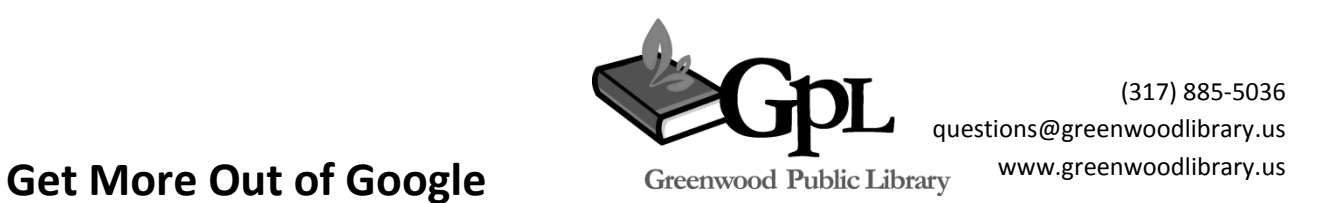

This course will cover free Google tools beyond searching and Gmail. You will be introduced to Google Docs, Drive, and Sites.

Google began as a search engine more than ten years ago, but now offers a variety of tools for individuals and businesses. In addition to using Gmail Email, your Gmail login allows for access to several additional free Google applications including Reader, Docs and Sites.

Google Docs work like word processing, presentations, and spread sheets software, but are free and online. Google Docs can be saved in your Google account and easily shared with others.

Google Drive is the 'home' of Google Docs. It allows for easy storage, access, and sharing of files across multiple devices.

Google Sites allows you to create a website without having any knowledge of html.

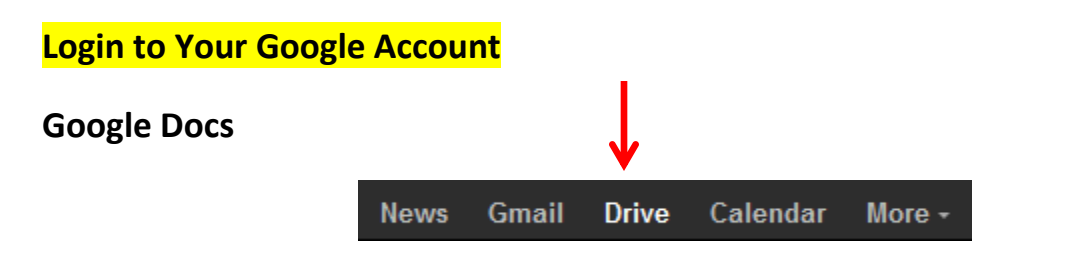

Select **Drive** from the top tool bar.

The options to Create or Upload a Document is located at the top of the side-bar.

CREATE Select **Create**

Here you will see all the types of Google Docs offered including Documents, Presentations, Spreadsheets and more. We are going to start with a **Docment**.

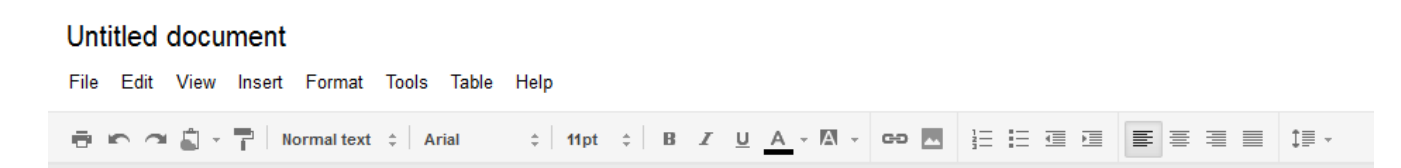

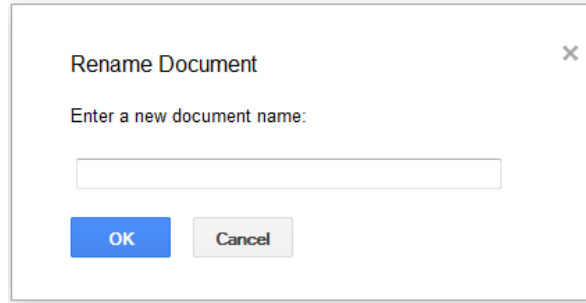

First, we will give our document a title. Under **File**, select **Rename**.

A box where a new document name can be entered should come up. I am going to rename my document "Sample."

Editing a Document in Google Docs is very similar to Microsoft Word so we will not cover it in detail. From the top tool bar text can be changed by font type, size, bolding, italics, underline or color. Bullet lists, alignment, and spacing can also be adjusted.

Document changes will be automatically saved. Notice the note **Saving…** by your toolbar as you type.

A unique feature of Google Docs is the ability to easily **Share** your work with others. Select **Share**.

Who has access

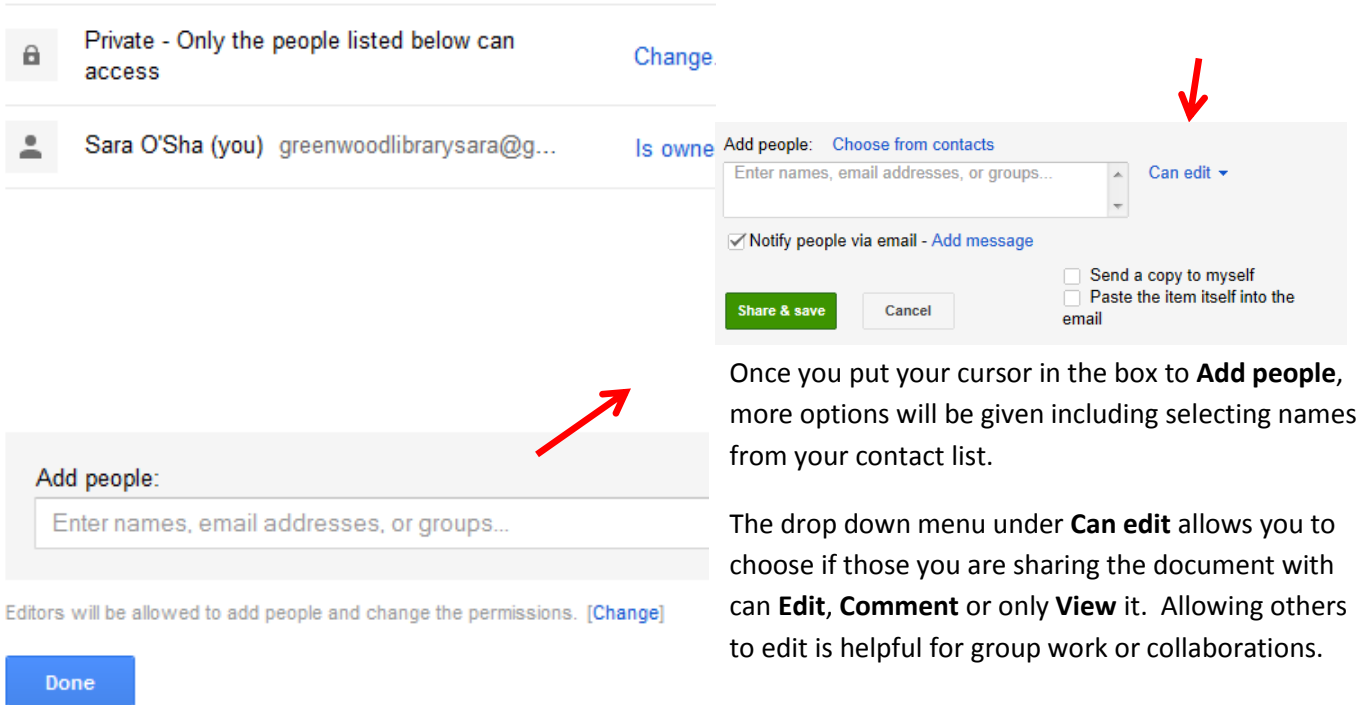

Google Docs can also be downloaded into several file types including Word, Text or PDFs by selecting **File** then **Download As**. Let's Download this as a **Word** file. Select **Save File**. This can now be retrieved from the computer's Downloads and opened and edited in Word.

### **Presentations**

Return to the **Documents** homepage using the link at the top. From here we will take a brief look at Presentations. From Create, select **Presentation**.

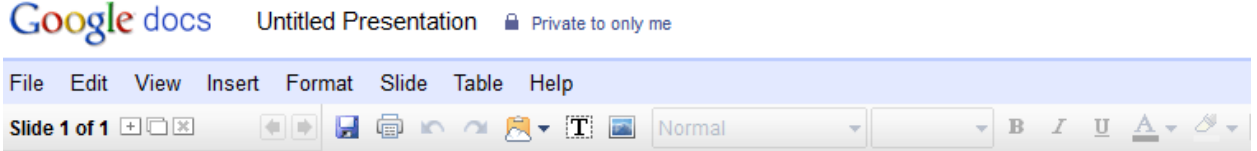

Google Presentations are edited very much like Microsoft Powerpoint. Additional slides are added using the  $\Box$  icon. Slideshow view is found under View, and Presentations can also be Shared and Downloaded.

#### **Spreadsheets**

Return to the **Documents** homepage using the link at the top. Now we will take a brief look at Spreadsheets. From Create, select **Spreadsheet**.

# Unsaved spreadsheet

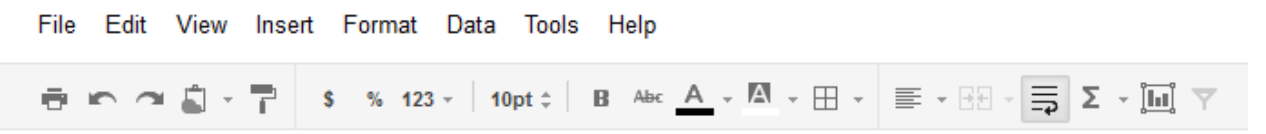

Google Spreadsheets are edited very much like Microsoft Excel including the ability to add formulas and graphs. Additional sheets can be added using the **+** at the bottom of the page. Spreadsheets can also be shared and Downloaded.

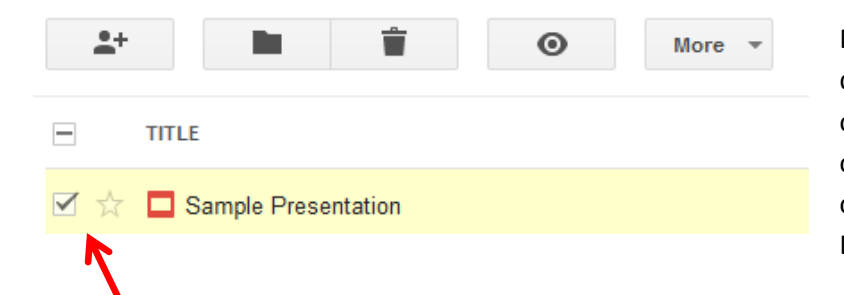

Return to the **Documents** homepage using the link at the top to view all of your Google Docs.

By selecting an item off your list of documents you will again have the option to **share**, **organize** into folders, or **delete**. More gives additional options including Renaming and Downloading.

# **Drive**

Google Drive is now the home page for Google Docs. It is where your Docs are stored online, also called in the 'cloud.' It is a also place where you can upload and store other types of documents for easy access and sharing anywhere you have internet access.

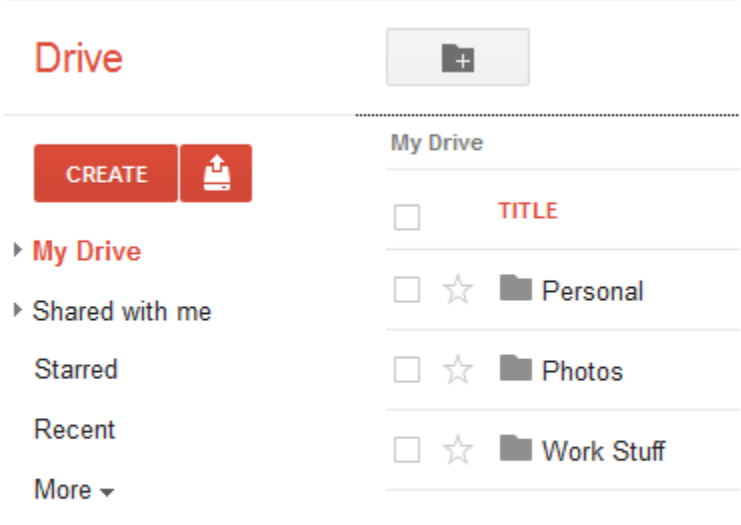

Download Google Drive

# **Uploading**

Click the  $\Box$  icon next to Create to upload documents. This will allow you to browse your computer for files you'd like to upload.

Tip- there is another way to upload. Just drag and drop the file onto your Drive screen. A box will open in the lower right showing you the upload progress.

## **Sharing**

Similar to in your Gmail, whenever you select an item from the documents list in your Drive a new toolbar with more options will appear.

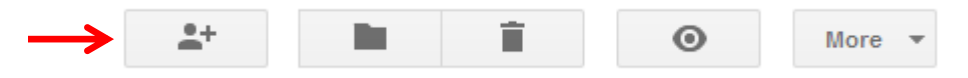

To share a file (you can think of this like sending it to someone) select the the icon that looks like a person with a plus sign.

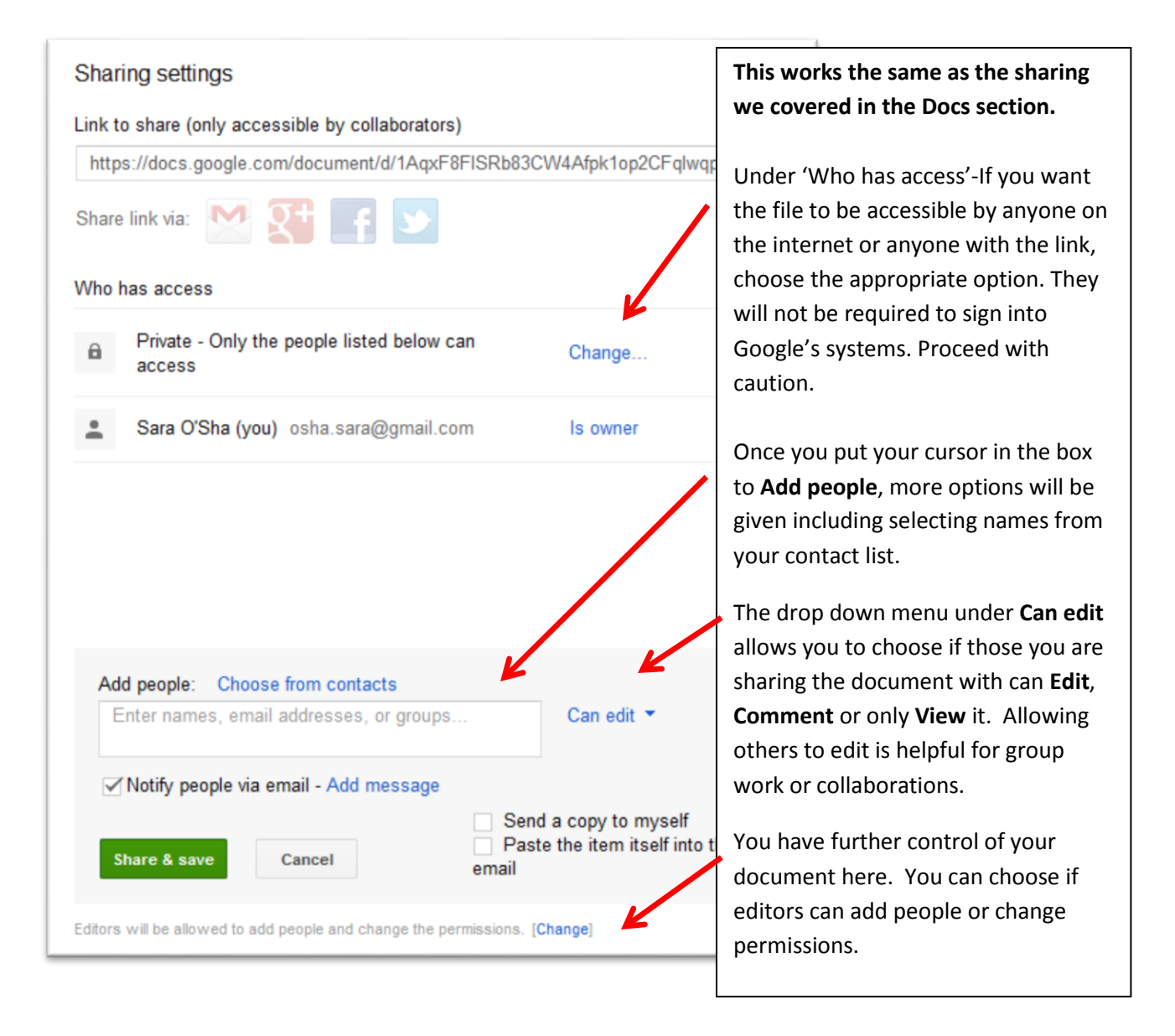

Tip- As soon as you share the file with a recipient with a Google account it will automatically appear in their own Google Drive.

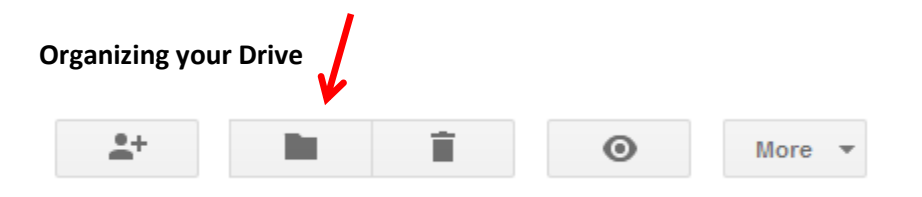

Just like your Gmail, items in Drive can be organized into folders for making it easier to locate your files. If you select a file from your list, use the folder icon on the top toolbar to create folders and move items into them.

Under **More** you will find important options like dowload and copy.

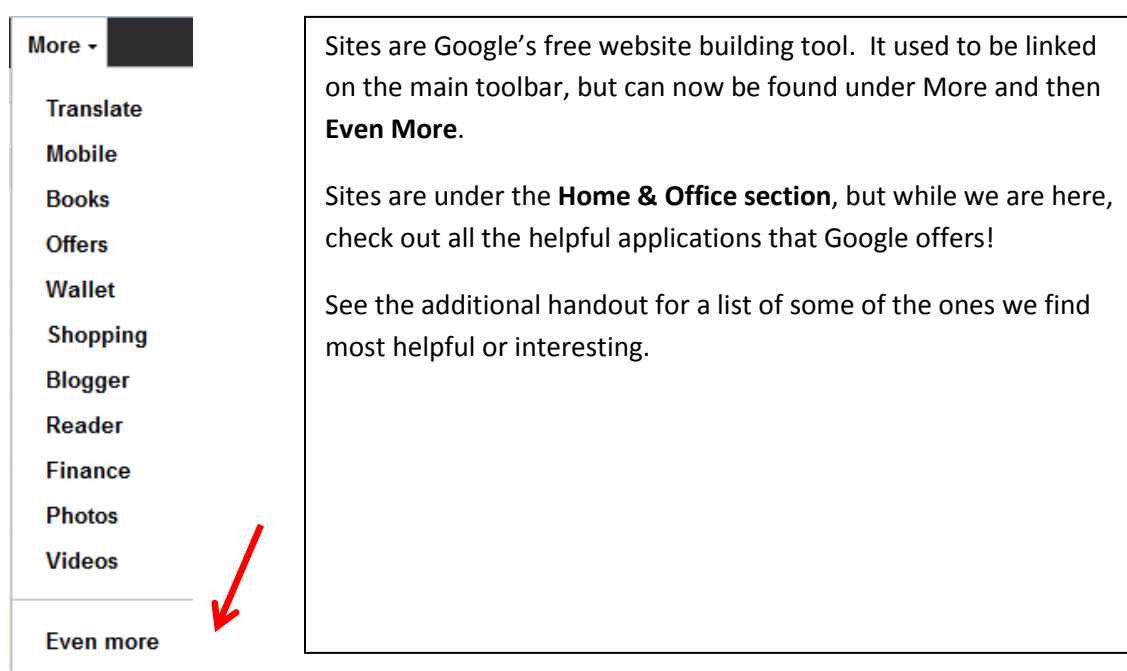

**Sites** 

Select **Create** to begin a new Google Site.

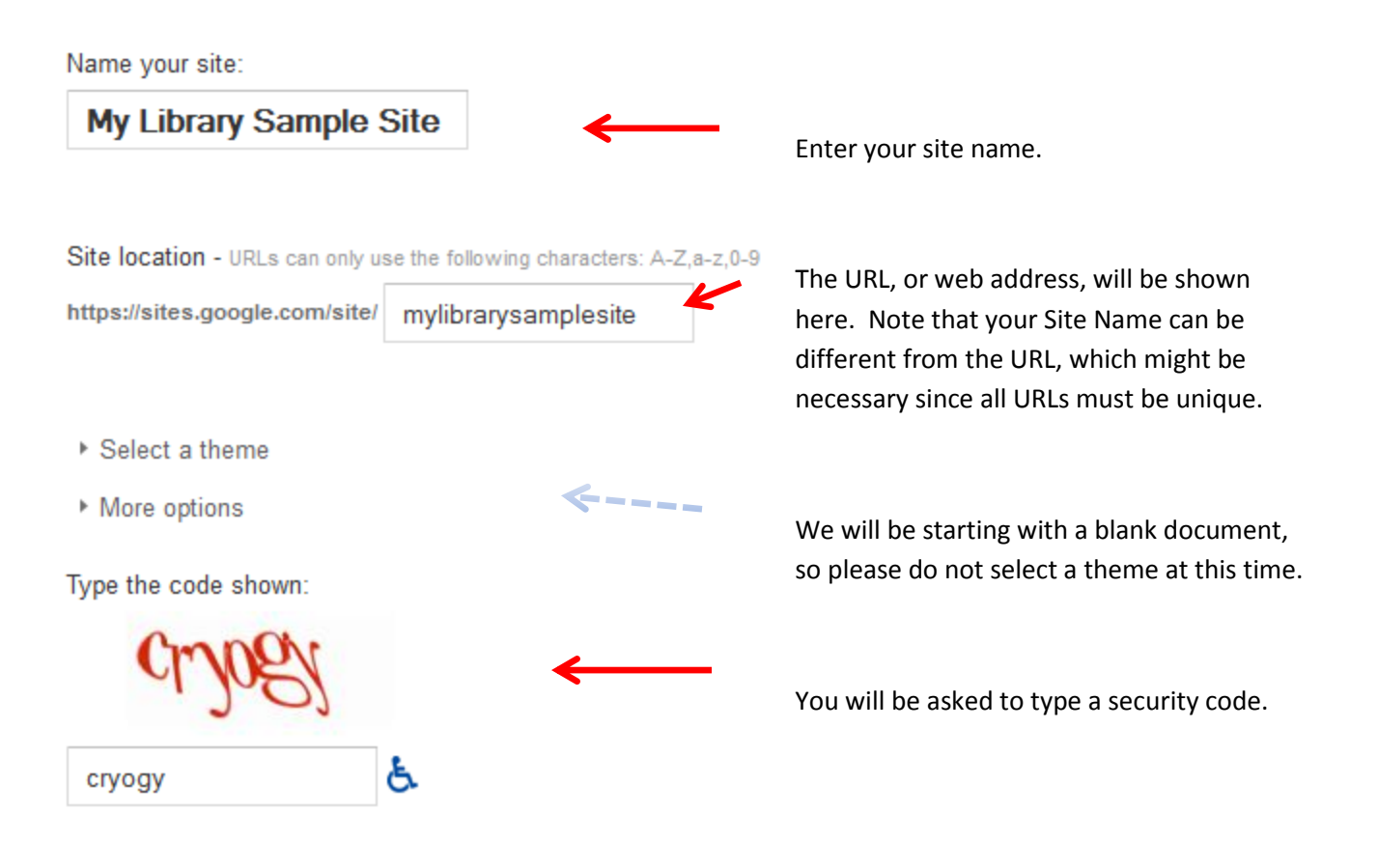

Select **Create** and you will be taken to the Home page of your new website.

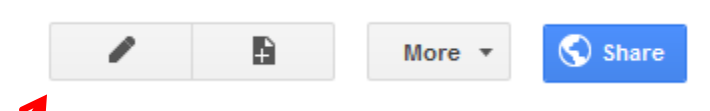

The tools for building your website are located in the upper right-hand corner, and including Edit Page (pencil), New Page (+) and More. Unlike Docs, Sites does not automatically save your work, a Save button will apprear in the upper right-hand corner when changes have been made while editing a page. Select **Edit Page**.

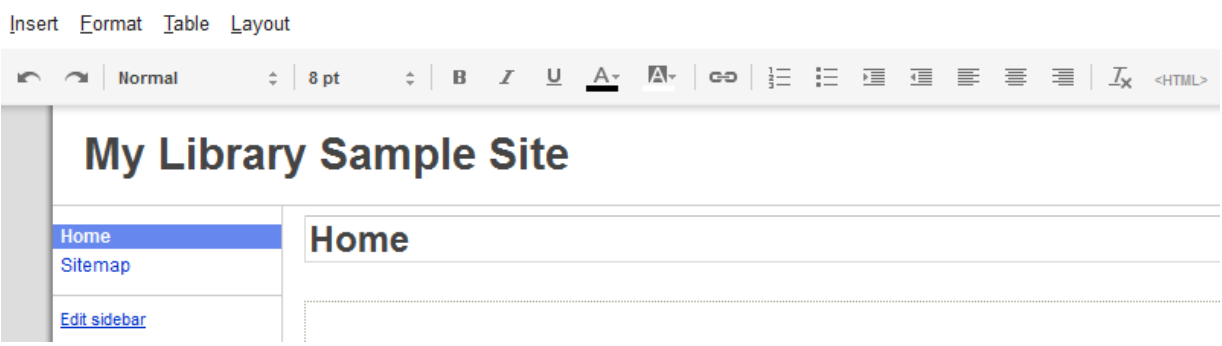

Here you are able to add and format text. Under **Insert** options are given to insert images, links and Google items such as Documents, Calendars, and Maps.

Select **Document** from the list and we will insert the sample document we created in the Docs section.

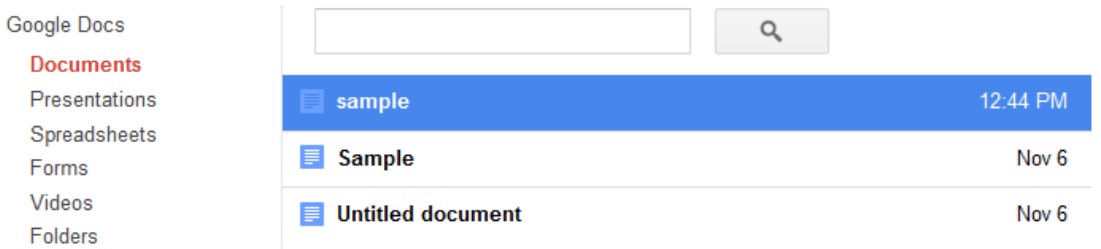

Click on the document title, then **Select** at the bottom. The document will now be a part of your website.

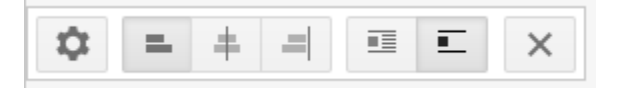

With the document a toolbar will appear to format what you inserted inluding alignment and text wrap. To remove what was inserted, click on the **X**.

Next we will insert a link. From **Insert** select **Link**.

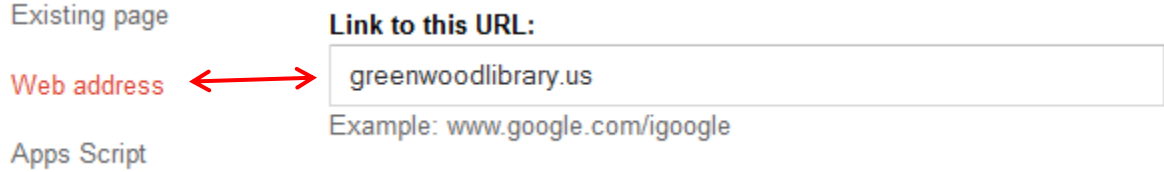

Use Existing page to link to a page within your Google Site, or **Web address** to link to a page elsewhere on the web. Select **OK** then **Save** at the top of the page, then test your link.

Next we will insert an image. From **Insert** select **Image**.

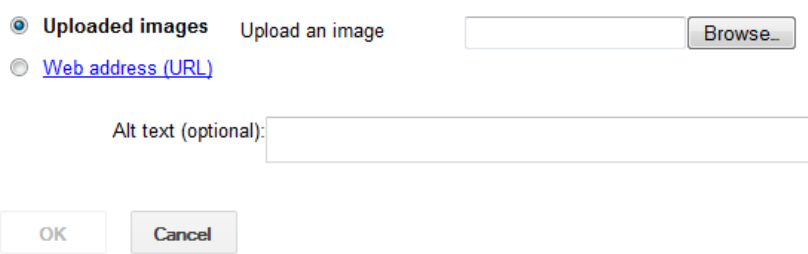

Upladed images will allow you to select an image from your computer to insert into the page. Placing the cursor in the field next to Browse, select the image titled "Sample Picture" from the Desktop then select OK.

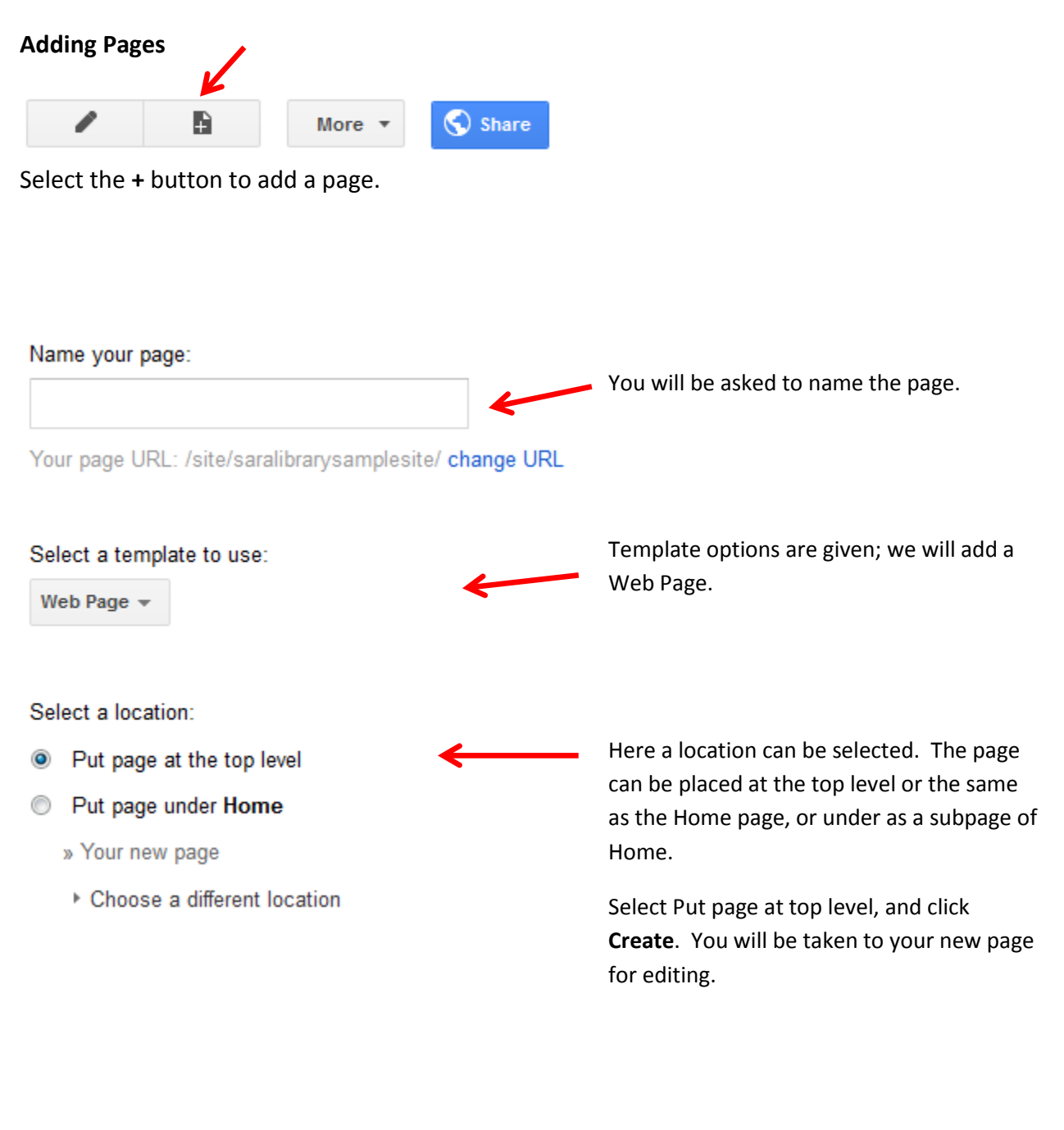

**More Site Options** 

More

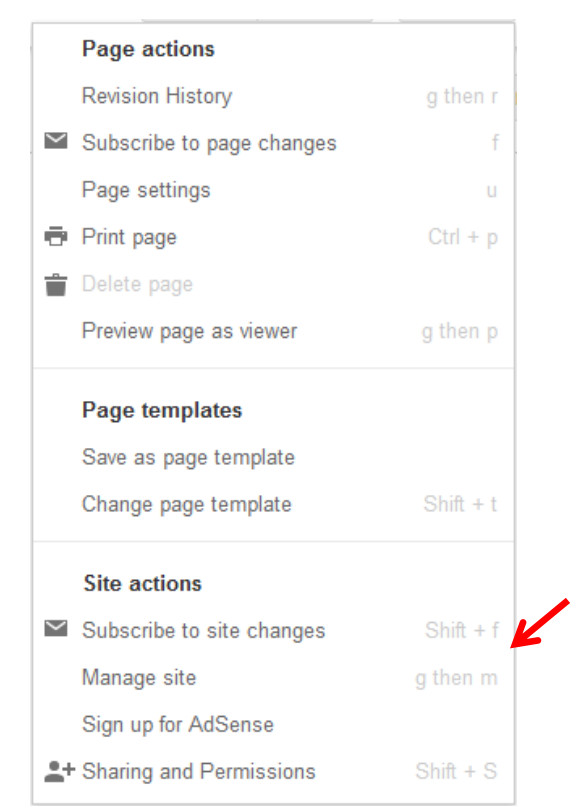

Under the More button you will find additional options including page history and printing.

Under Page templates you can change the layout of the page from a blank web page like the two we have created to an announcement, file cabinet or list page.

We are going to look at the **Site actions** including Mange site and Sharing and permissions. **First, select Manage site**. Many options are available here, including making the site useable by mobile devices, enabling analytics to see who is viewing the site, and the option to delete the site.

Right now, we are going to make our site more attractive by selecting a **Theme**. The link to themes is located at the bottomleft of the screen.

Click on a theme and select **Preview** to see how your site will look. Find a theme you like click **Save**.

Now we will look at **Sharing and permissions**, which are also found on the left-side toolbar.

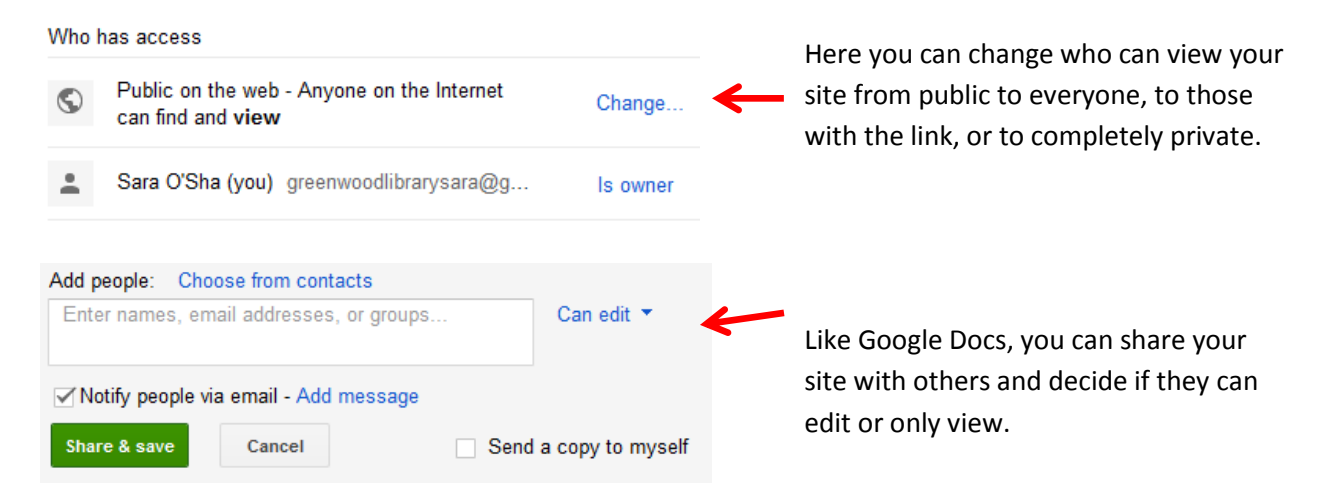

Now lets view our work by returning to the main page and **selecting Prieview page as a viewer** from the **More** menu.